## **行政院性別預算系統—概算及將其複製至預算案 操作說明**

109 年 7 月

## **一、重要說明:**

- (一) 系統之<mark>「概算」版別</mark>由各主管機關視概算階段資料彙整作 業需求<mark>自行選擇是否使用</mark>,不強制使用,資料亦不須報送 性別平等處。
- (二) 請主管機關主計人員通知所屬機關(單位)須填報版別(概 算或預算案),以免造成所屬人員報送版別不一致,而難以 彙總之情形。
- **二、新增概算及將其複製至預算案之操作說明:**
	- (一)登入 <https://sso.gender.ey.gov.tw/>

## 行政院性別平等資料庫雲端應用服務

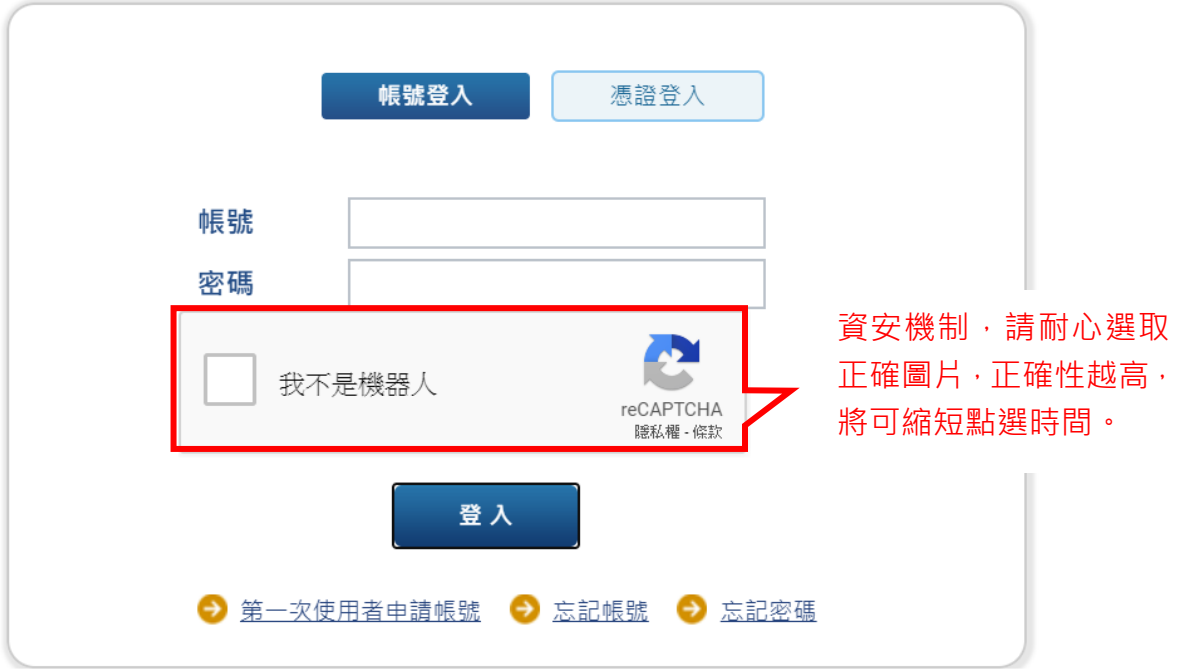

( ニ ) 開啟系統選單, 點選性別預算及執行情形資料庫>單位填 報(公務)或基金填報預算及審核>單位填報(基金)。(以下以 公務預算為例說明)

基本資料

■ Welcome, 蔡芳宜權限申請 行政院性别平等資料庫雲端應用  $\overline{\mathbf{S}}$ 

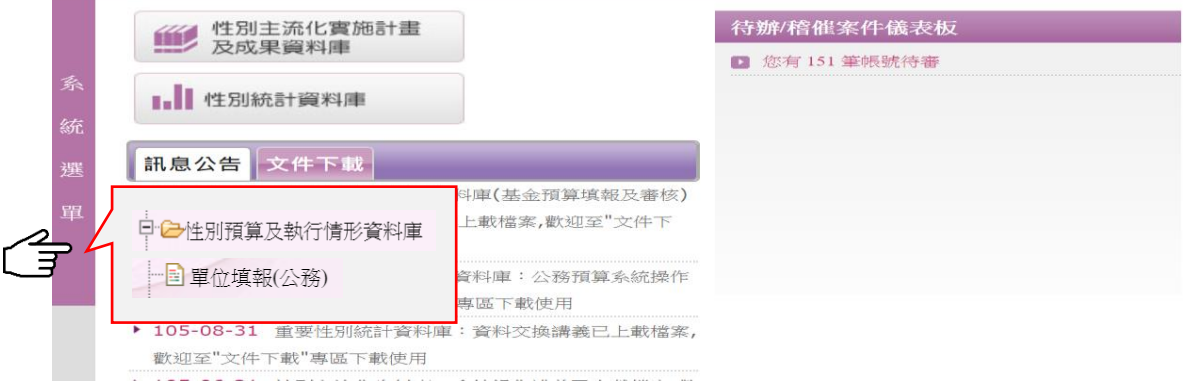

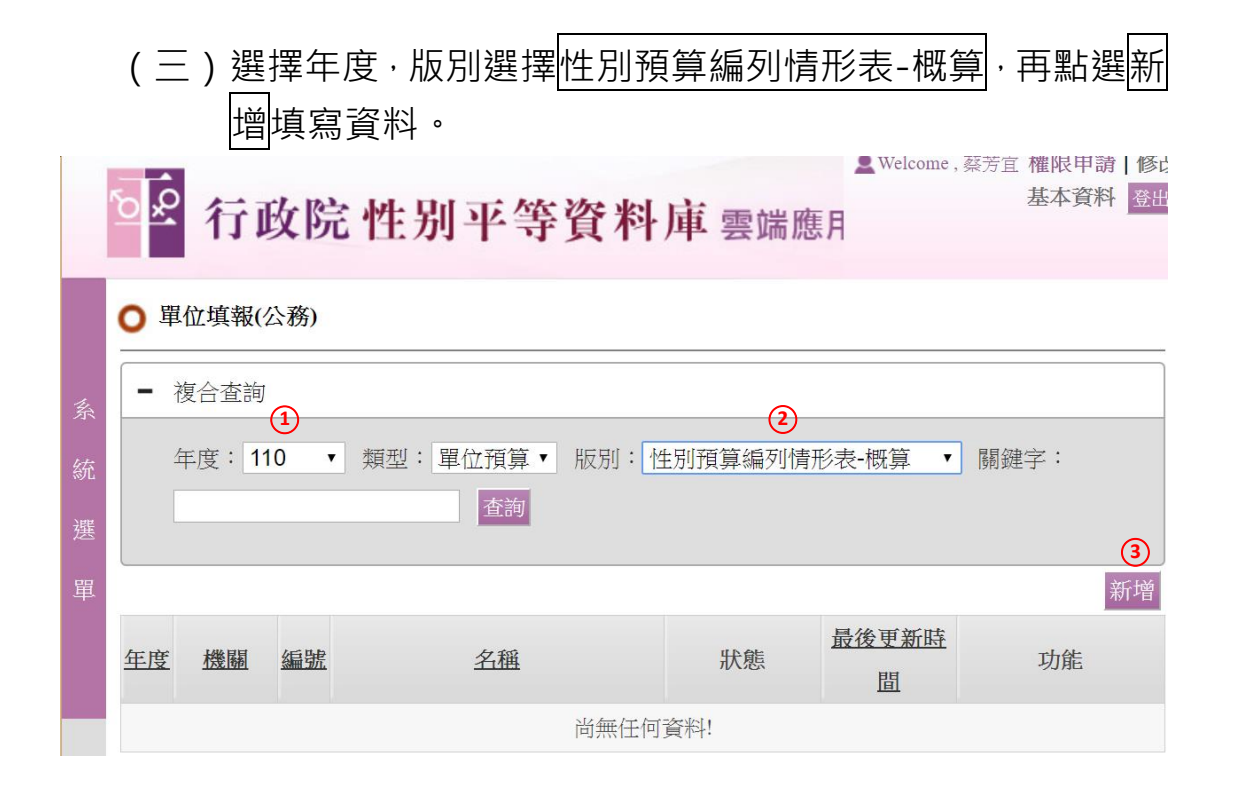

- (四)概算階段資料報送程序及操作方式與填報「預算案」及「法定 預算」階段之資料相同,操作說明可至「行政院性別平等會> 性別預算專區(網址:<https://reurl.cc/mnKjGW>)下載。
- (五)主管機關主計人員審核完畢後,**不會**出現送審性平處之按鈕 (不須報送性平處),可匯出概算階段彙總之資料提報部會性 別平等專案小組,並建議存檔留參。

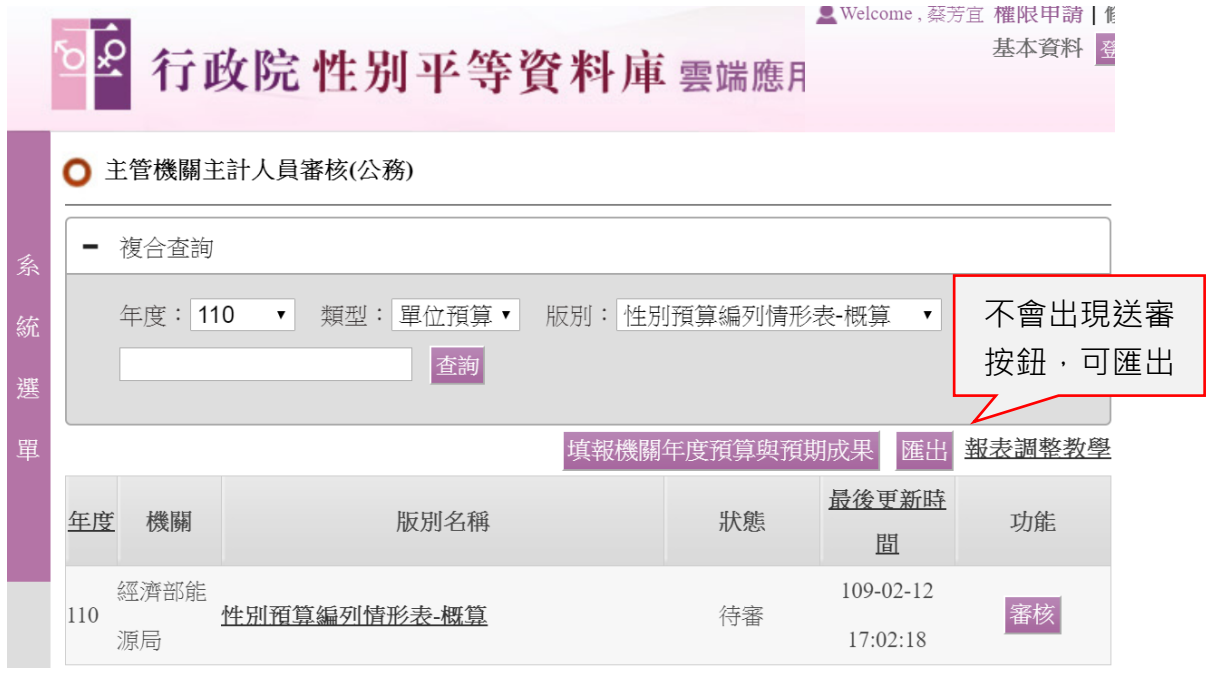

(六)後續填報預算案之性別預算時,請於單位填報選擇「預算案」 版別,複製概算資料再次報送**[注意!!概算資料需經機關主計** 人員核可方可複製],操作如下:

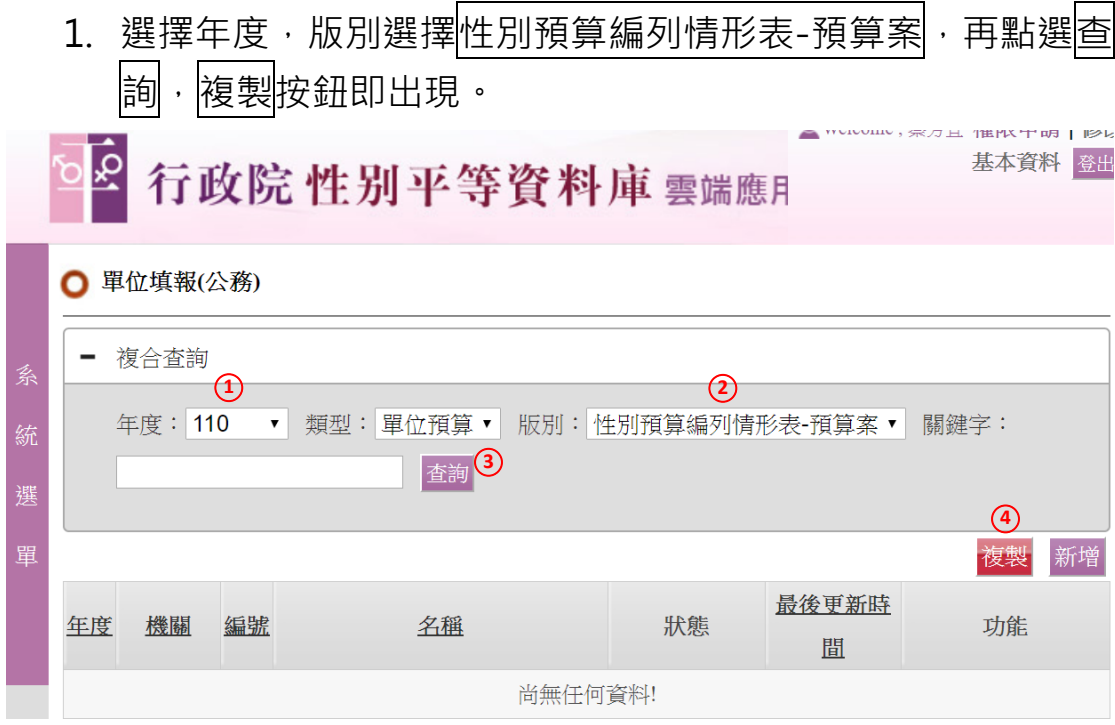

2. 點選上圖複製按鈕,跳出複製視窗,選擇年度,版別選擇性別 預算編列情形表-概算<sup>,</sup>再點選確定複製。

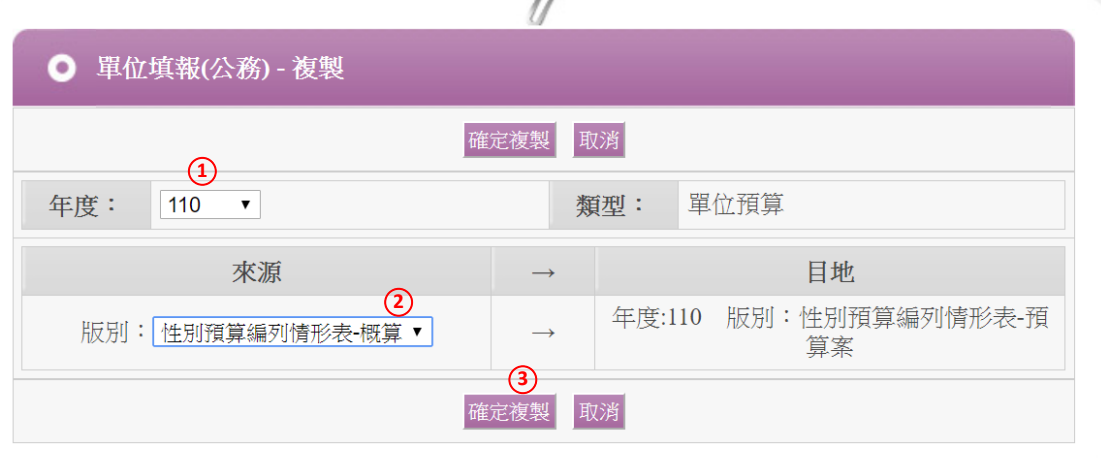

3. 系統將年度概算填報資料帶入,逐項配合預算案修改,亦可增刪項目。

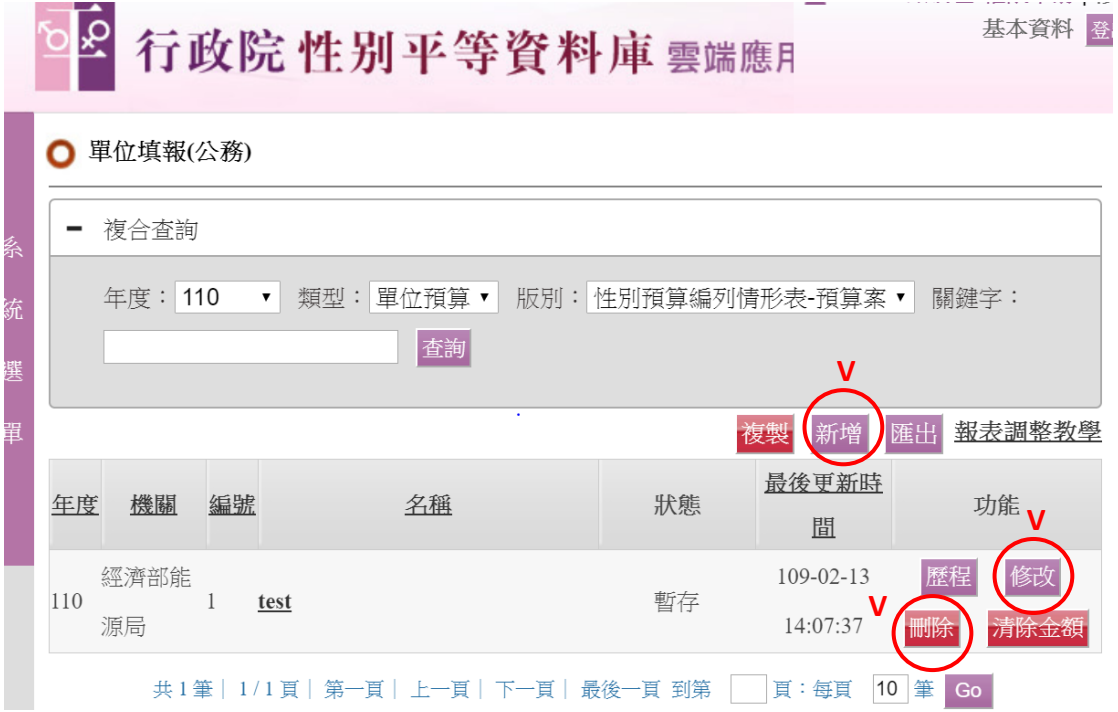

4. 點選上圖<mark>修改</mark>按鈕修改該筆資料內容, <mark>注意!!因系統更新, 須將複製帶,</mark> <mark>領項目刪除,再另加入綱領項目 (可與原複製帶入之項目相同)</mark>,再進行後續

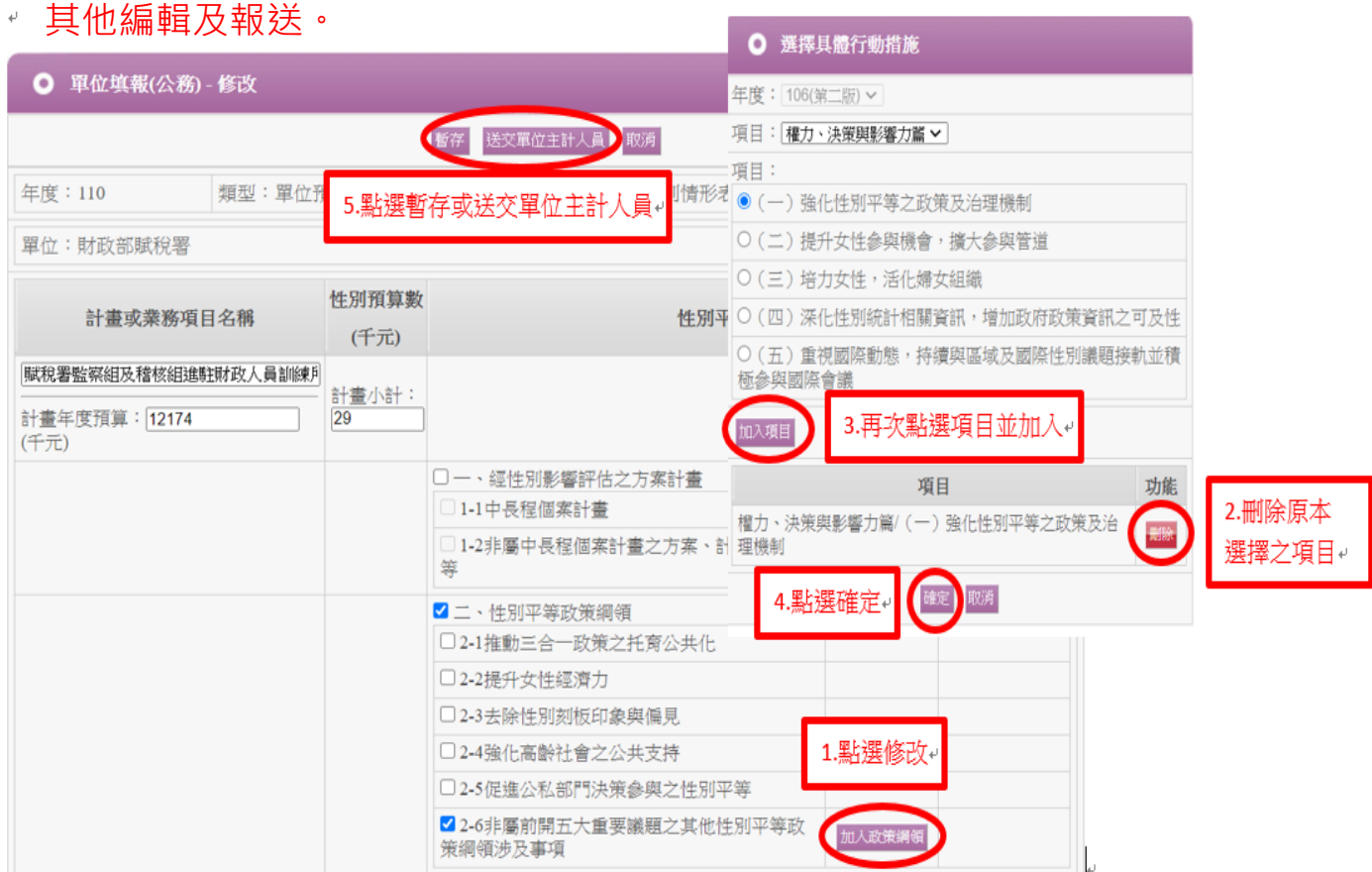

5. 後續系統報送程序及操作方式說明可至「行政院性別平等會> 性 別 預 算 專 區 > 性 別 預 算 系 統 操 作 」( 網 址 : <https://reurl.cc/mnKjGW>)下載參看。